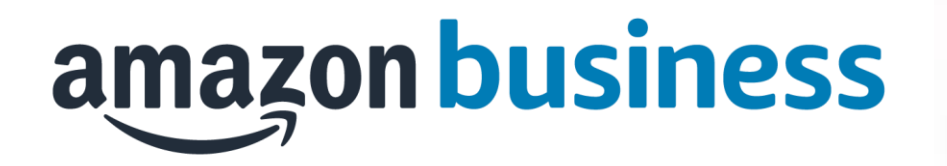

## **注文履歴の確認方法**

2022年 2月 28日発行 本ユーザーガイドの内容は発行日時点のものであり、変更にな る可能性があります。

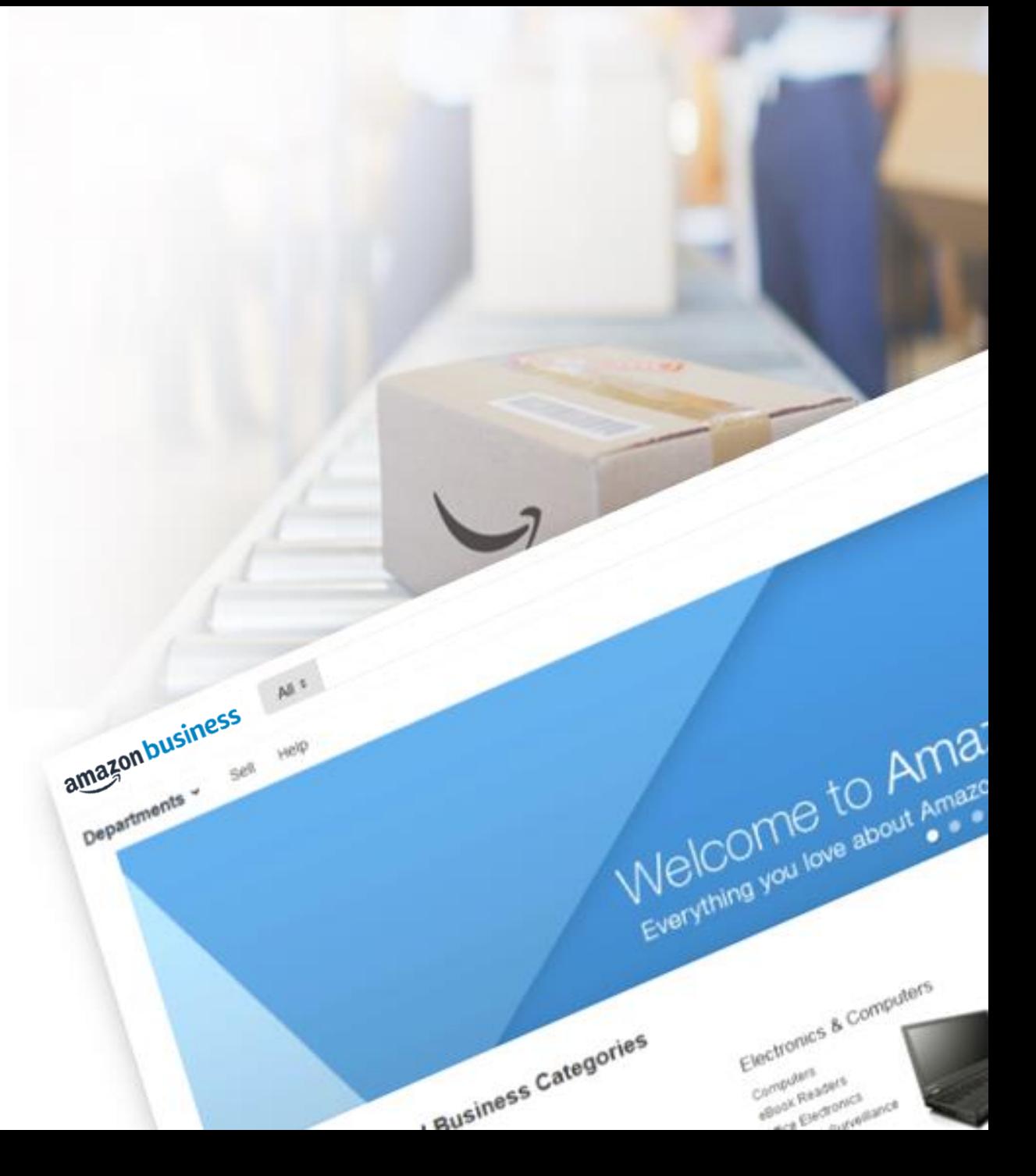

## **注文履歴の確認**

**アカウント管理者**または**アカウント直下の会計担当者**は全グループの注文履歴が、**各グループ管理者・会計担当者**は自身の所属するグループと下位のサブグ ループの注文履歴を確認することが可能です。注文履歴は①Amazonビジネスのサイト上、または②購買データの注文履歴レポートから確認することが可能です。

> ①Amazonビジネスのサイト上から確認(1件ずつ確認) 画面右上のアカウント名にマウスをあて、表示されるメニューから[アカウントサービス]をクリックします。アカウントサービスの メニューから[注文履歴]に進んでください。次頁に続く。

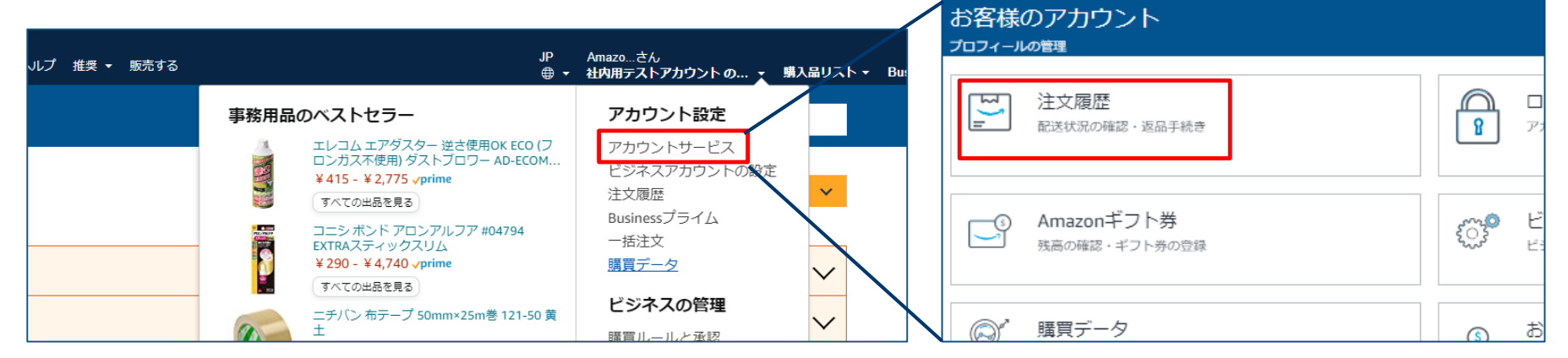

②購買データの注文履歴データをCSVダウンロードして確認(指定期間の注文を一括で確認可能) 注文履歴の詳細データ(注文番号、購入者情報、購入グループ、承認者、商品情報、など)一覧でCSVデータとして 取得可能です。レポートのダウンロード方法については「各種データ確認方法:Amazonビジネス 購買データの確認 方法」を参照してください。

amazon business

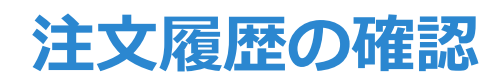

①Amazonビジネスのサイト上から確認:各注文の詳細を確認できます。右上検索ボックスに該当の注文番号を入力し検索することも可能です。

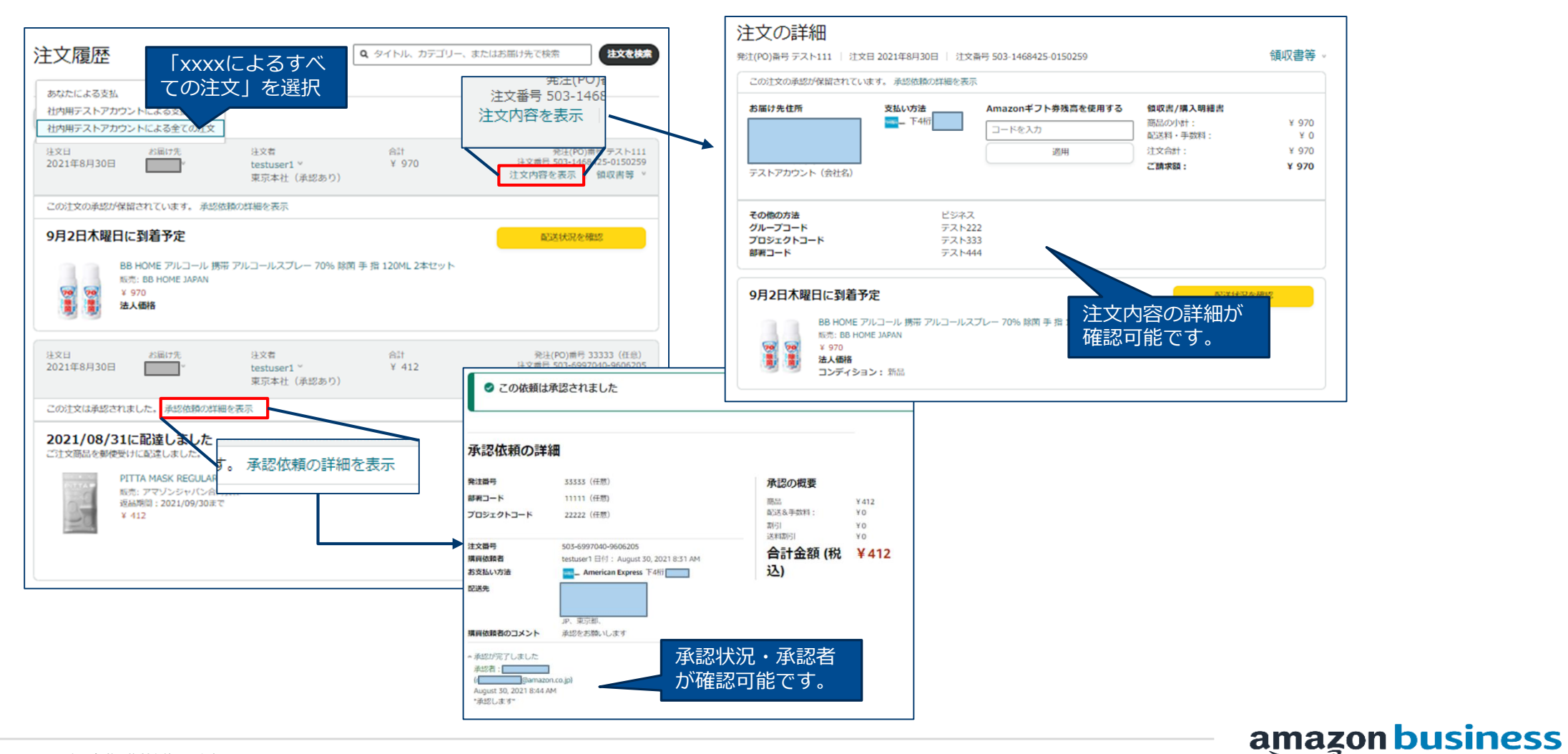

**©2022 Amazon.com Inc. All Rights Reserved** 無断転載・複製を禁止します。 **AMAZON CONFIDENTIAL**

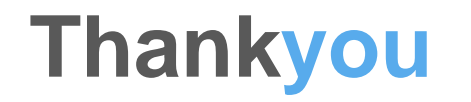

amazon business

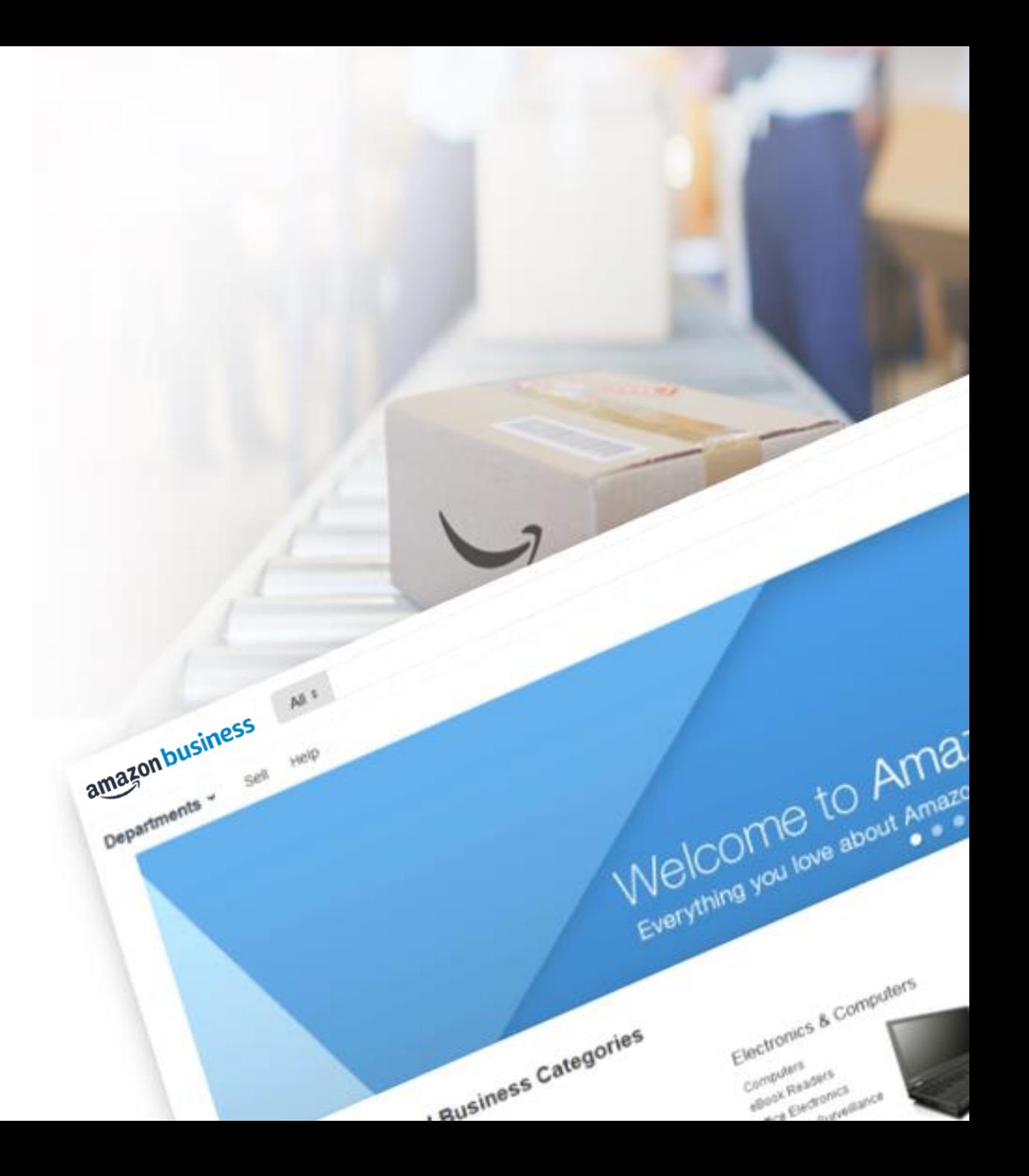